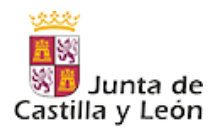

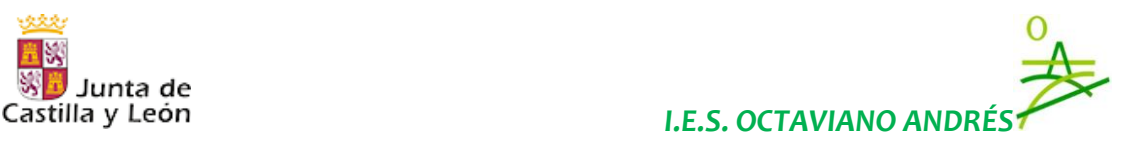

## **TAREAS 2 ESOA DEL 30-03-2020 AL 02-04-2020**

Los alumnos deberán realizar las siguientes tareas, **en el orden en que se les indica:**

1. Debes crearte una cuenta **personal** de correo electrónico en **Gmail**, si ya dispones de ella, pasa al punto 2, si no dispones de una cuenta de correo electrónico en Gmail, deberás seguir el siguiente enlace, en el que te puedes dar de alta para tener una cuenta de correo, (no olvides tu contraseña…anótala en algún sitio seguro):

[https://accounts.google.com/signup/v2/webcreateaccount?flowName=Gli](https://accounts.google.com/signup/v2/webcreateaccount?flowName=GlifWebSignIn&flowEntry=SignUp) [fWebSignIn&flowEntry=SignUp](https://accounts.google.com/signup/v2/webcreateaccount?flowName=GlifWebSignIn&flowEntry=SignUp)

Si no sabes crearla o tienes duda de cómo hacerlo, puedes ver este video tutorial:

[https://www.youtube.com/watch?v=Y7nSK2e\\_xBI](https://www.youtube.com/watch?v=Y7nSK2e_xBI)

Para ir a estos enlaces, solo tienes que hacer click en ellos, o copiarlos y pegarlos en tu navegador.

- **2.** Ahora tienes que encontrar un video tutorial en internet que explique cómo acceder a Google Classroom y como trabajar en una clase virtual.
- **3.** Para buscar un buen tutorial lo mejor es que escribas en el buscador de Google las palabras clave: "**Tutorial alumno Google Classroom**".
- **4.** Debes buscar entre todos los que hay y quedarte con el mejor, de modo que tendrás que visionarlo **al menos 2 veces**, hasta que lo entiendas y todo te suene muchísimo, si es necesario, lo tendrás que ver 3 o más veces. Puedes ver todos los tutoriales que creas conveniente.
- **5.** Copia en el enlace del video de YouTube, que encontrarás en la parte superior de tu navegador, tal y como aparece en azul en el siguiente pantallazo y pégalo en un documento Word, u otro tipo de documento o en tu cuaderno, porque lo necesitarás más adelante.

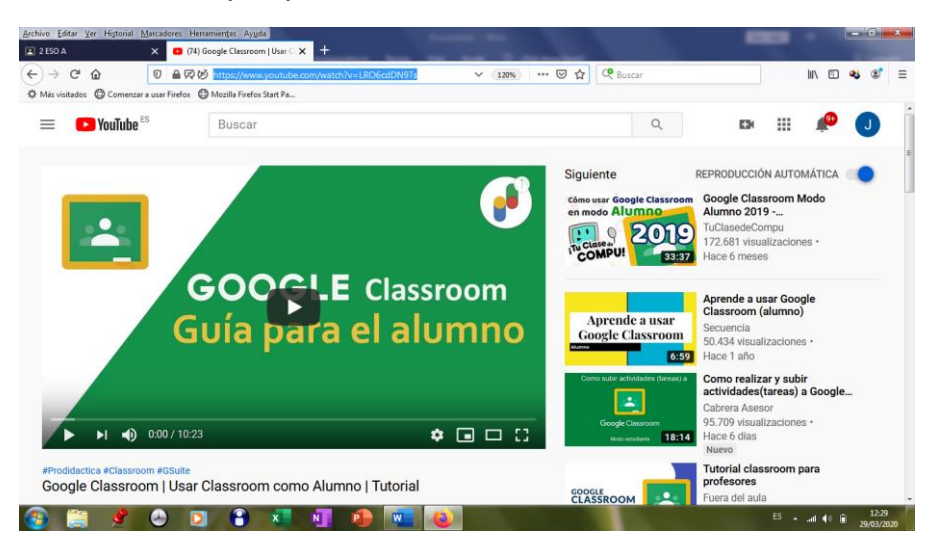

"Hay una fuerza motriz más poderosa que el vapor, la electricidad y la energía atómica: **la voluntad"**. **Albert Einstein.**

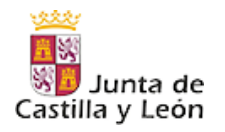

Archive Editor Var Hi

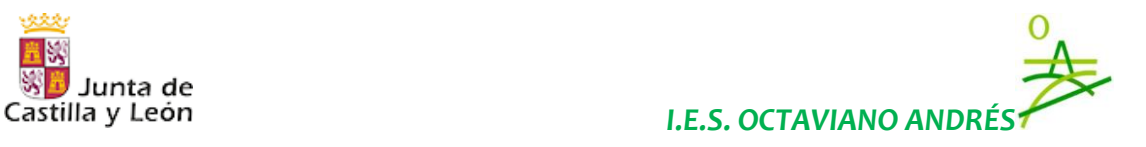

**6.** A continuación, vas a ir a Google Classroom y vas a entrar en la clase virtual con el siguiente código: **pcqa3mu.** Para hacer esto, solo tienes que poner en el buscador, las palabras clave "Google Classroom" o bien puedes desplegar las herramientas de Google en tu navegador, tal y como aparece en los siguientes pantallazos:

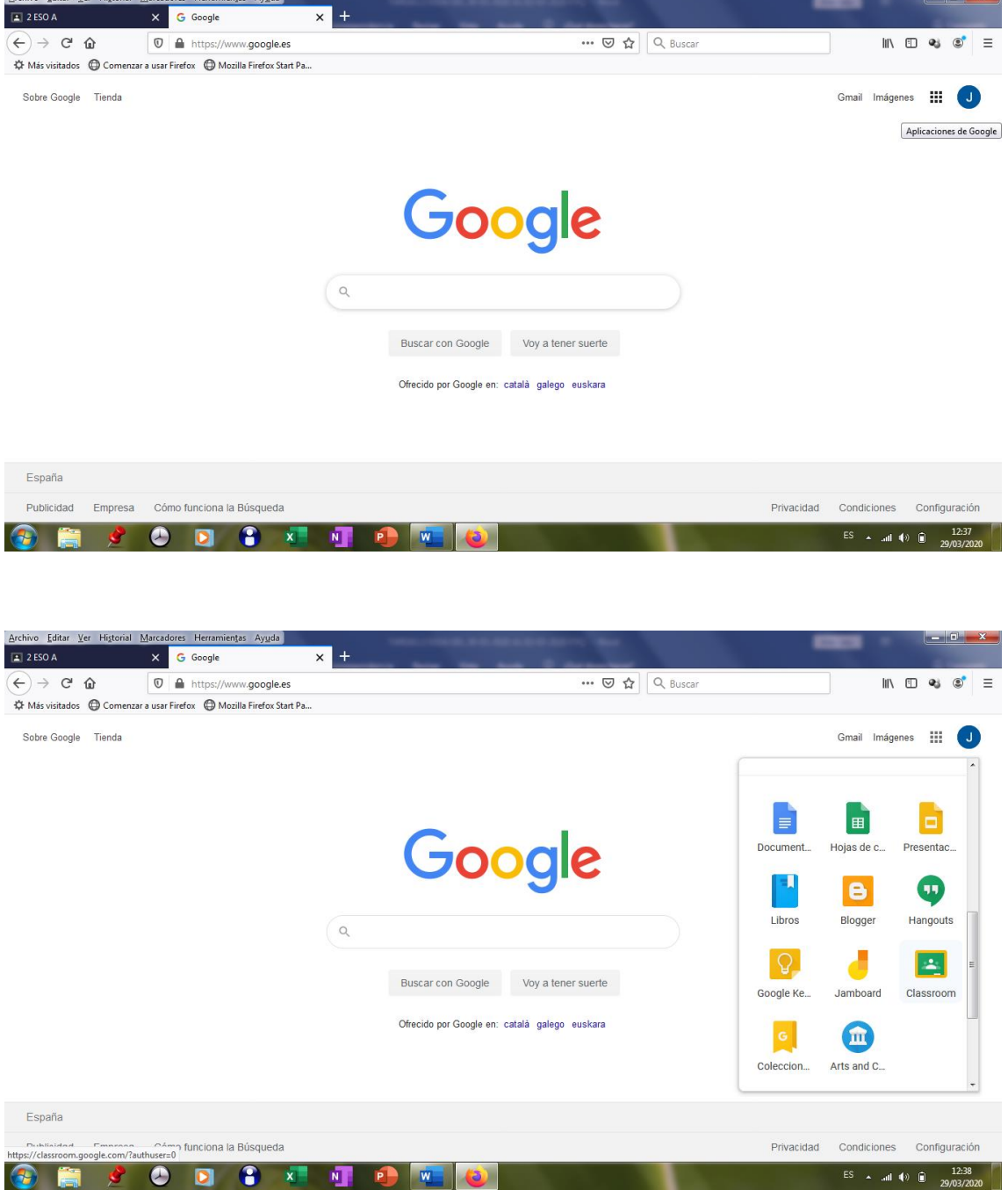

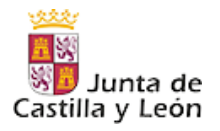

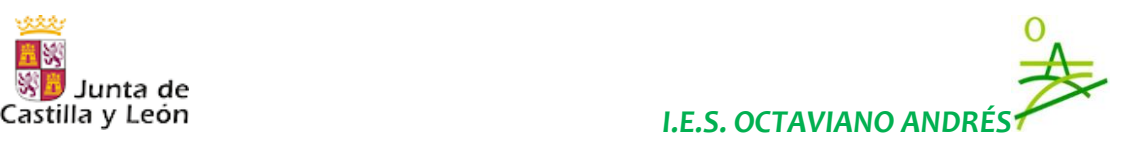

7. Si estas trabajando con una Tablet o un teléfono móvil, también puedas bajar la aplicación de Google Classroom desde la App Store, si dispones de un dispositivo Apple, o desde la Play Store, si dispones de un dispositivo Android.

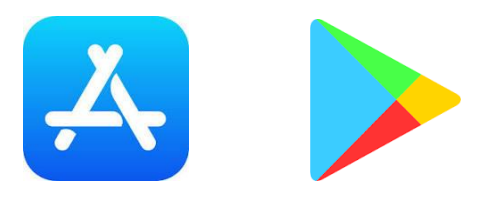

- 8. Una vez que te hayas unido a la clase virtual con tu código correspondiente, debes contestar a una Tarea que lleva por Nombre: "INICIANDOME EN GOOGLE CLASSROOM", es decir, debes escribir un mensaje de bienvenida para todos tus compañeros de clase, en el Tablón.
- 9. A continuación, debes adjuntar a tu tarea, un documento Word (si dispones de Word), u otro editor de texto como el de Open Office o una foto de tu cuaderno, en la que aparezca la página web de tu tutorial favorito de Google Classroom, que previamente has guardado en el punto 5 anterior.
- 10.El profesor te contestará como que ha llegado tu tarea y tu deberás contestar diciendo que has podido leer el mensaje de tu profesor.
- 11.El objetivo de esta tarea para estos días es que puedas entrar en Google Classroom y sepas manejarte con soltura en dicha aplicación, como para contestar a las tareas de tu profesor.